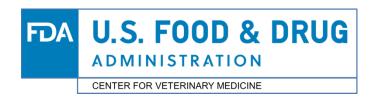

## **CVM Electronic Submission System**

- Steps for Submitting Electronically to CVM:
  - 1. Register with the FDA ESG
  - Submit a paper registration letter to CVM
  - 3. <u>Download the CVM ESS Manage form (FORM FDA 3538)</u>
  - 4. Submit a digital signature to CVM through FDA ESG using the CVM Manage Form
- ▶ Submitting to CVM through FDA ESG WebTrader Gateway

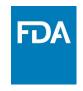

# Registration Workflow

Registrations for FDA ESG and CVM ESS can occur simultaneously. It is only further along in the registration process where the systems are dependent on each other for registration. We have highlighted the simultaneous portions in green and the dependency areas in red.

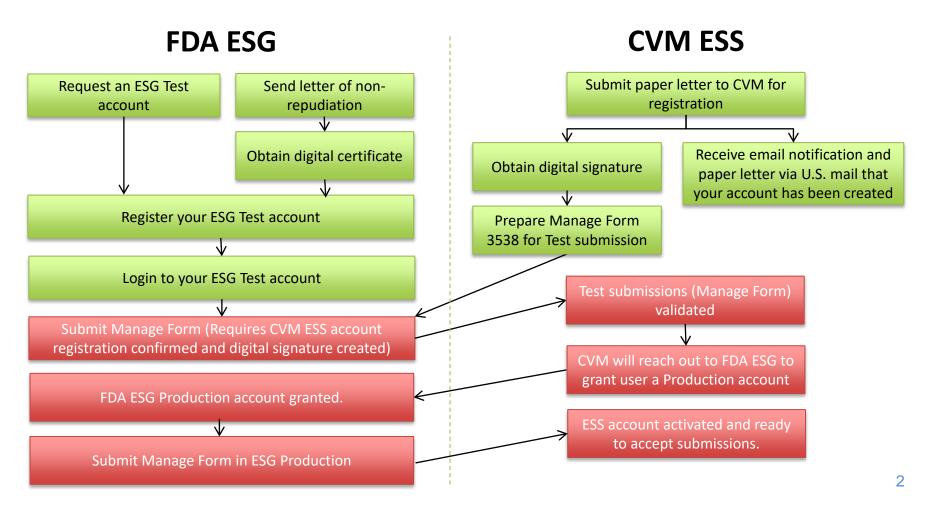

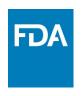

### Register with FDA WebTrader Gateway

Please follow the instruction here for registration with the FDA WebTrader Gateway: **Setting up a WebTrader Account Checklist** 

Note: You may begin registration with FDA ESG and CVM ESS at the same time, but you will be unable to submit a test submission without an active FDA ESG Test account and CVM will be unable to accept your test submission without an ESS Account. Please keep that in mind.

### Submit a Paper Registration Letter to CVM

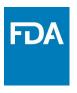

In order for CVM to process your registration and add you to our database you must send a single, original, signed registration letter to CVM. A template of the letter can be found in Appendix I of Guidance for Industry (GFI) #108.

#### **Mailing Address:**

CVM/Office of Management Attention: Kenneth Shane Burch MPN 2, Room N134 12225 Wilkins Avenue Rockville, MD 20852

#### The letter should include:

- a. the name, mailing address, phone number, and Email address of the Coordinator
- the names, mailing addresses, phone numbers, and Email addresses for each stakeholder who will submit electronic submission
- c. the subject of the letter should be **Registration Letter for Electronic Submission to CVM** to clearly identify the purpose of the letter. The letter should be mailed to the address given in Appendix I of GFI #108

CVM will send a paper response letter once the registration process is complete. If the coordinator has not received the acknowledgements within 30 days, contact CVM by calling the CVM Electronic Submissions Hotline at 240-402-7062.

# Download CVM ESS Manage Form (FDA Form 3538)

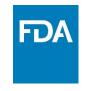

Before submitting your CVM ESS Manage for you will need a valid digital signature. Please reference the Digital Signature Guide for completing this:

https://www.fda.gov/industry/policiesguidance/important-information-about-digitalelectronic-signatures

The Manage Form can be found here: <a href="https://www.fda.gov/media/70818/download">https://www.fda.gov/media/70818/download</a>

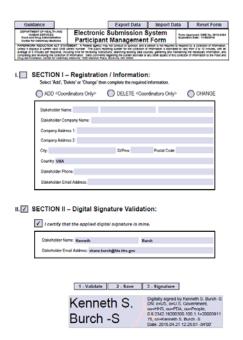

The FDA Manage Form is used to:

 Register, Delete, and Change Stakeholder information for CVM's Electronic Submission System

OR

Validate a User's Digital Signature for submitting electronically

\*Your manage form will be submitted via ESG Test in order to grant you a ESG Production account. It must then be submitted again in Production in order to activate your ESS Account for electronic submission.

<sup>\*</sup>Manage form must be resubmitted whenever a digital signature is renewed. This will allow validation of the renewed signature.

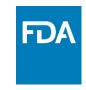

# Submitting Your Digital Signature Using CVM ESS Manage Form (FDA Form 3538)

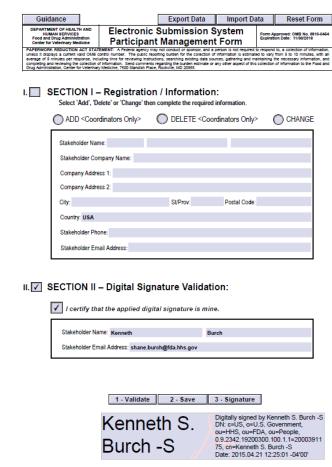

#### **Prerequisites:**

- Active ESG Test Account
- Email/letter from CVM ESS regarding your coordinator and stakeholder registration

#### Steps:

- Submit your Manage Form in ESG Test (Making sure to choose CVM as the center and Manage Form as the submission type (Screenshot example of page 10)
- 2. CVM will verify that your test submission was valid
- CVM will reach out to FDA ESG to have a ESG Production account granted for you.
- 4. You will receive an email from FDA ESG regarding your Production account creation
- 5. Submit your manage form again in ESG Production in order to activate your CVM ESS account. This is the final step that validates your digital signature \*This must be done for all coordinators and stakeholders in order to activate their accounts.

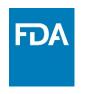

### FDA WebTrader Gateway - Test

Logging into the FDA Electronic Submissions Gateway (ESG) – Test Submissions Only

The URL to get to this screen is <a href="https://esgtest.fda.gov">https://esgtest.fda.gov</a>

Both User ID and Password are case sensitive

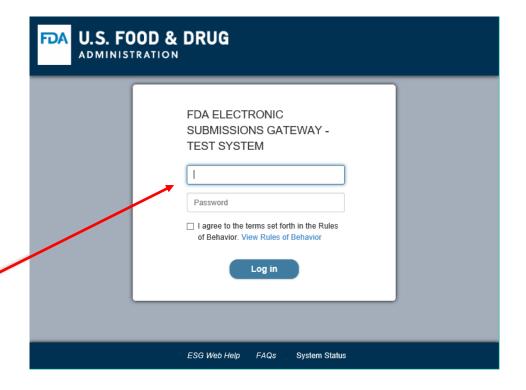

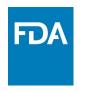

#### FDA WebTrader Gateway - Production

Logging into the FDA Electronic Submissions Gateway (ESG)

The URL to get to this screen is <a href="https://esg.fda.gov">https://esg.fda.gov</a>

Both User ID and Password are case sensitive

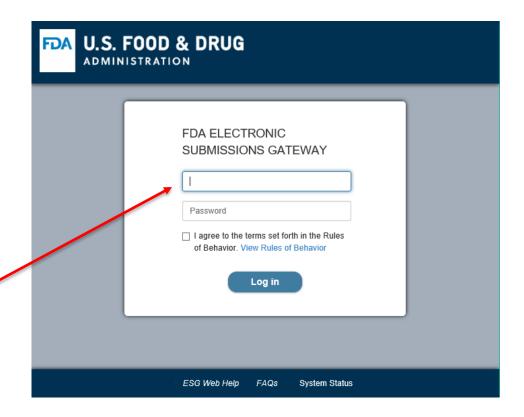

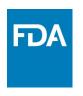

#### Main WebTrader Software Screen

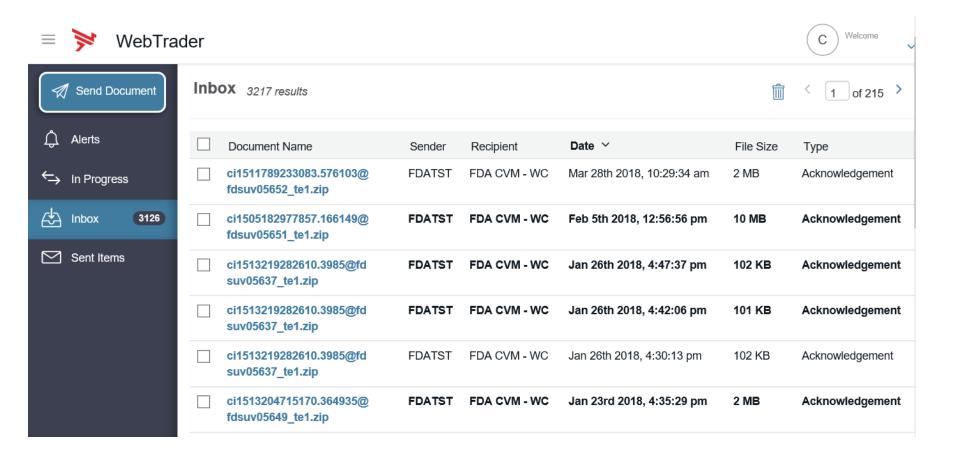

This is the WebTrader main screen that you do everything from.

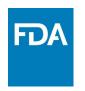

#### Sending a Submission or Submissions to FDA

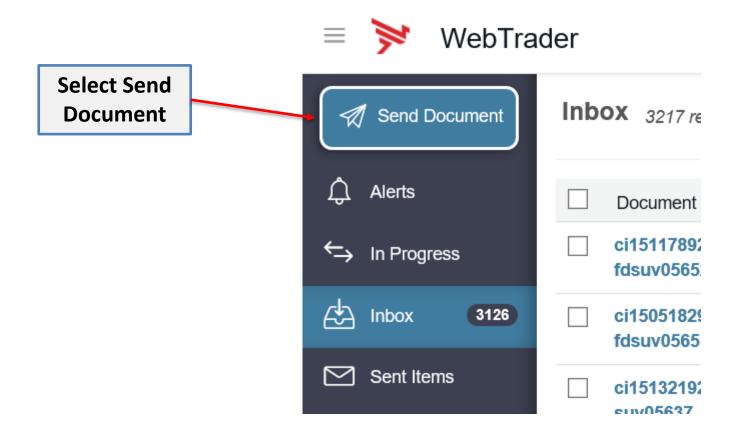

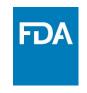

#### WebTrader – Send Document Screen

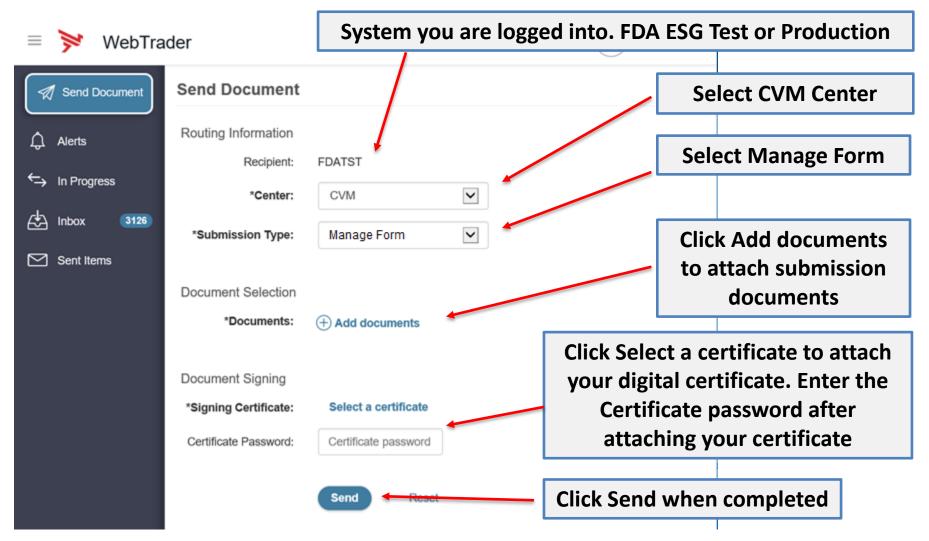

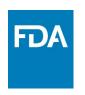

#### Receipt and Acknowledgements

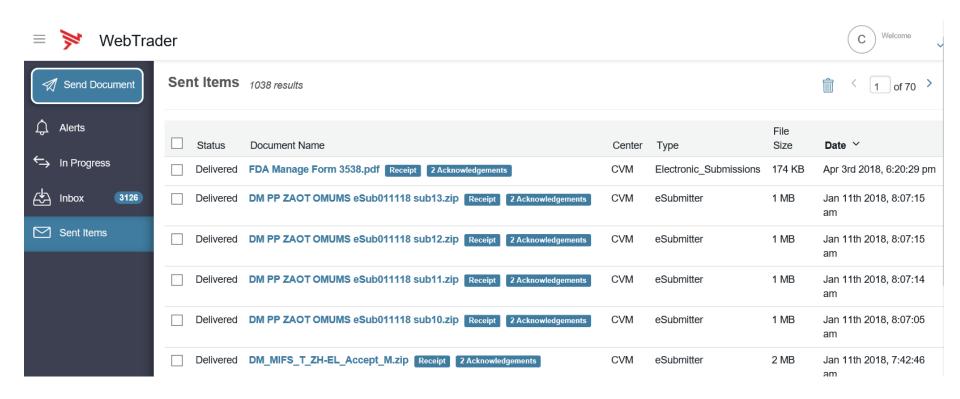

Click on the document name in the sent items to view the document's receipt, acknowledgements, and details.

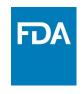

#### **ESG Gateway Receipt**

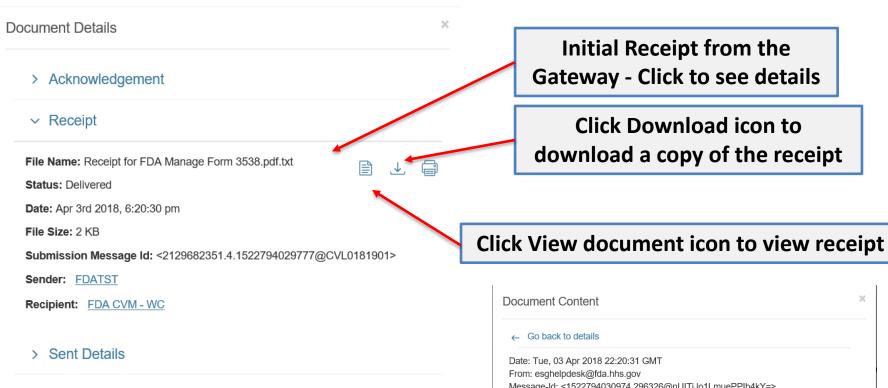

Close

← Go back to details

Date: Tue, 03 Apr 2018 22:20:31 GMT

From: esghelpdesk@fda.hhs.gov

Message-Id: <1522794030974.296326@nUITjJo1LmuePPIb4kY=>
Subject: WenminChenWebTrader;ZZFDATST

MIME-Version: 1.0

Content-Type: multipart/signed; boundary="----= Part\_1521\_790348646.152279403097

5"; protocol="application/pkcs7-signature"; micalg=sha1

EDIINT-Features: CEM

X-Cyclone-From: ZZFDATST

X-Cyclone-To: WenminChenWebTrader

Content-Length: 2543

#### ESG Acknowledgement #1

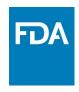

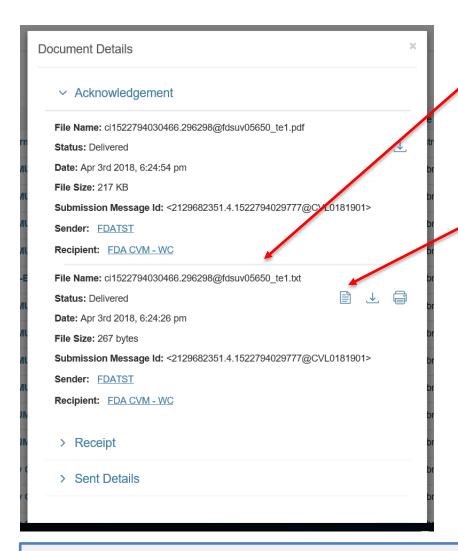

Opening the first submission acknowledgment – click on the first Acknowledgment link

Click View document icon to view acknowledgement

This is the Unique Identifier assigned to your transmission

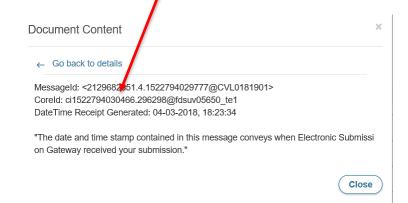

This first acknowledgement informs the submitter that the submission has been transferred to CVM's ESS

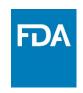

#### ESG Acknowledgement #2

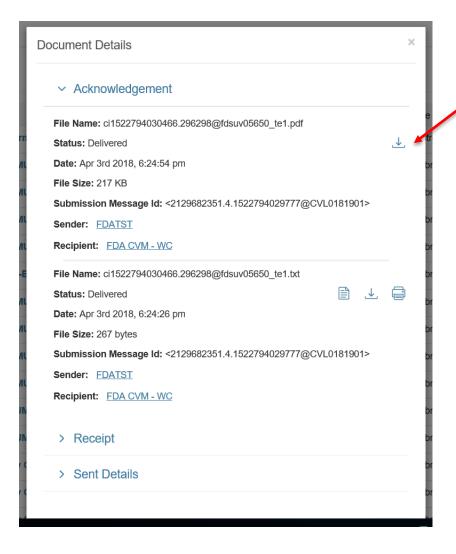

# Click Download icon to view second acknowledgement

Viewing the second acknowledgement (CVM ESS response) depends on the type of submission

Manage Form: PDF document

Adverse\_Events\_Reports: Text document (Can be viewed in browser or downloaded and opened with standard text editor such as notepad)

**eSubmitter**: requires you to open a ZIP file to view PDF

Please note: You may need a third party compression tool such as WinZip or 7-Zip to open the file.

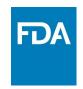

#### ESG Acknowledgement #2 Continued...

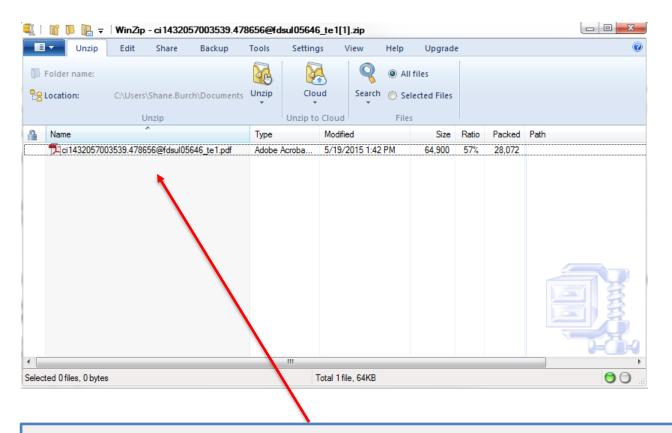

If your acknowledgement is a zip file, you will need a third party compression tool such as WinZip or 7-Zip to open the file. Once open, you will find the ESS Sponsor Notification form — Clicking the filename will open the Sponsor Notification PDF.

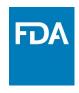

#### CVM Digital Signature on Sponsor Notification

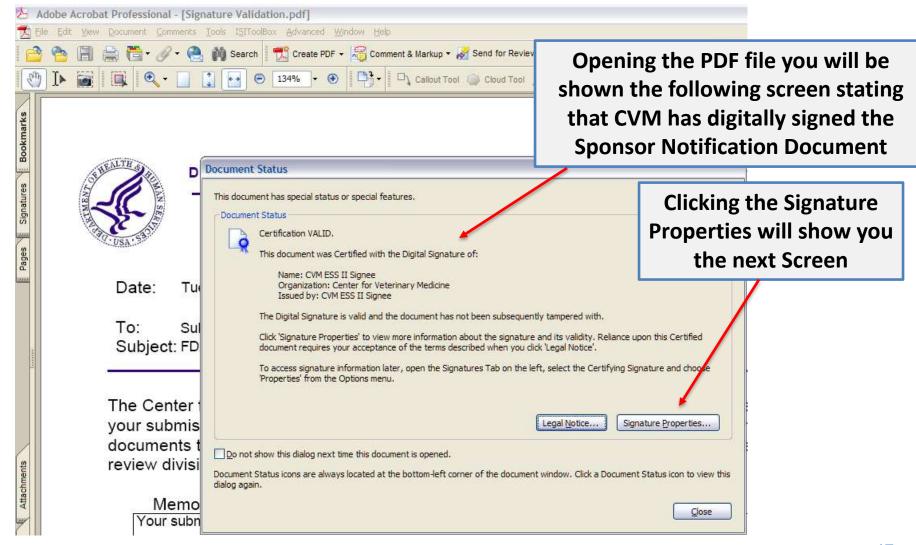

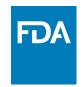

# CVM Digital Signature on Sponsor Notification Continued...

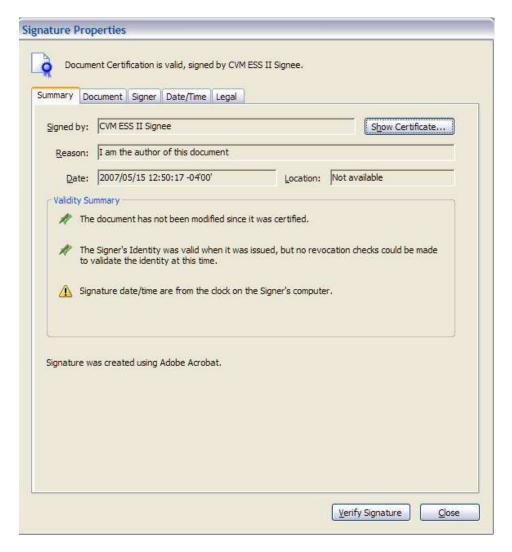

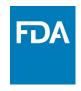

#### **CVM ESS Sponsor Notification Form**

This is the ESS Sponsor
Notification form.
Notice that the form will
be used for both
submission rejections
and acceptances.

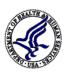

#### **DEPARTMENT OF HEALTH & HUMAN SERVICES**

Public Health Service

Food and Drug Administration Rockville MD 20857

Date: 05/19/2015

o: Submitter

Subject: FDA CVM EDSR – User Submission Notification

The Center for Veterinary Medicine, Food and Drug Administration acknowledges the receipt of your eSubmitter submission to the FDA CVM Electronic Submission System. The following information documents the state of your submission. If you have any questions, please submit an email detailing your questions to cvmesubmitter@fda.hhs.gov.

| NΛ            | _  | m | 10       | ٠ |   |
|---------------|----|---|----------|---|---|
| <u> 1 V I</u> | U  |   | <u> </u> | ٠ |   |
| v             | ٥. |   | 01       |   | h |

Your submission has been rejected. The manifest.xml can't be read.

| CVM Received Date:        | 05/19/2015                            |         |               |       |  |  |
|---------------------------|---------------------------------------|---------|---------------|-------|--|--|
| Transmission Identifier:  | ci1432057003539.478656@fdsul05646_te1 |         |               |       |  |  |
| Submission Identifier:    |                                       |         | Review Divi   | sion: |  |  |
| Firm Name:                |                                       |         |               |       |  |  |
| Established Drug Name(s): |                                       |         |               |       |  |  |
| Submitted Document Type:  |                                       |         |               |       |  |  |
| Submission Type:          |                                       |         |               |       |  |  |
| Correspondence Date:      |                                       | CVM D   | ue Date:      |       |  |  |
| Parent Submission:        |                                       | Referer | nce Submissio | n:    |  |  |

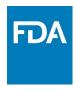

# CVM ESS Sponsor Notification Form Continued...

| Digital Signature:                                                                                                    |  |  |  |  |  |
|----------------------------------------------------------------------------------------------------|--|--|--|--|--|
| Document Certified by CVM ESS II Signee.  Digitally signed by CVM ESS II Signee Date: 2007.05.15 12 50:17 EDT Reason: I am the author of this document |  |  |  |  |  |
| Stakeholder Notification Receipt.                                                                                                    |  |  |  |  |  |
|                                                                                                    |  |  |  |  |  |

Notice that it is Digitally Signed.

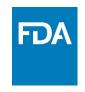

#### **Definitions**

#### **FDA ESG**

The Food and Drug Administration (FDA) Electronic Submissions Gateway (ESG) is an Agency-wide solution for accepting electronic regulatory submissions. The FDA ESG enables the secure submission of premarket and postmarket regulatory information for review.

The FDA ESG is the central transmission point for sending information electronically to the FDA. Within that context, the FDA ESG is a conduit along which submissions travel to reach the proper FDA Center or Office.

#### **CVM ESS**

The Center for Veterinary Medicine (CVM) Electronic Submissions System (ESS) is a center-wide solution for accepting electronic regulatory submissions. This system is used to accept electronic submissions for animal and veterinary products.

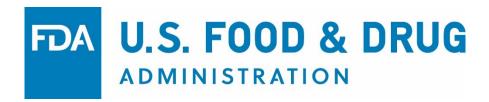